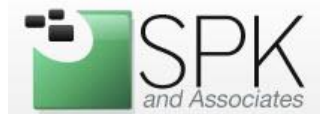

#### **How to create a standard workstation image and store on a Windows shared folder**

1. Download the Clonezilla LiveCD image and burn to a blank CD. You may obtain the latest version at <http://www.clonezilla.org/>

2. Boot the LiveCD on the workstation you will be imaging. You should see a screen similar to this:

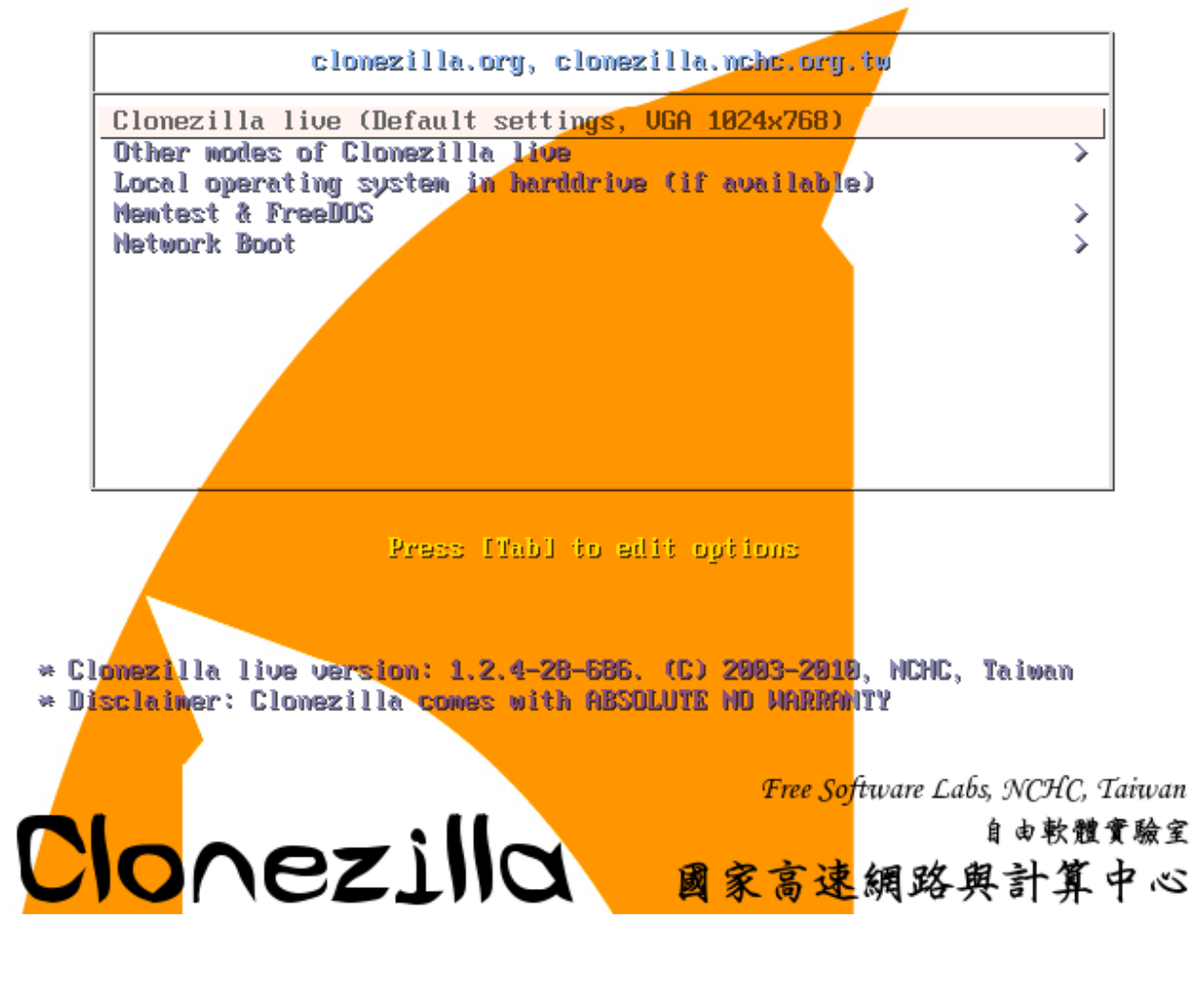

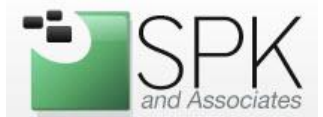

3. Choose the Clonezilla live option (the first one). The Linux-based distribution will scan the hardware of the machine you are using and then eventually boot into a text-based menu system. You will be asked to select your language and keyboard map. Next, you will be presented with the main Clonezilla menu, as

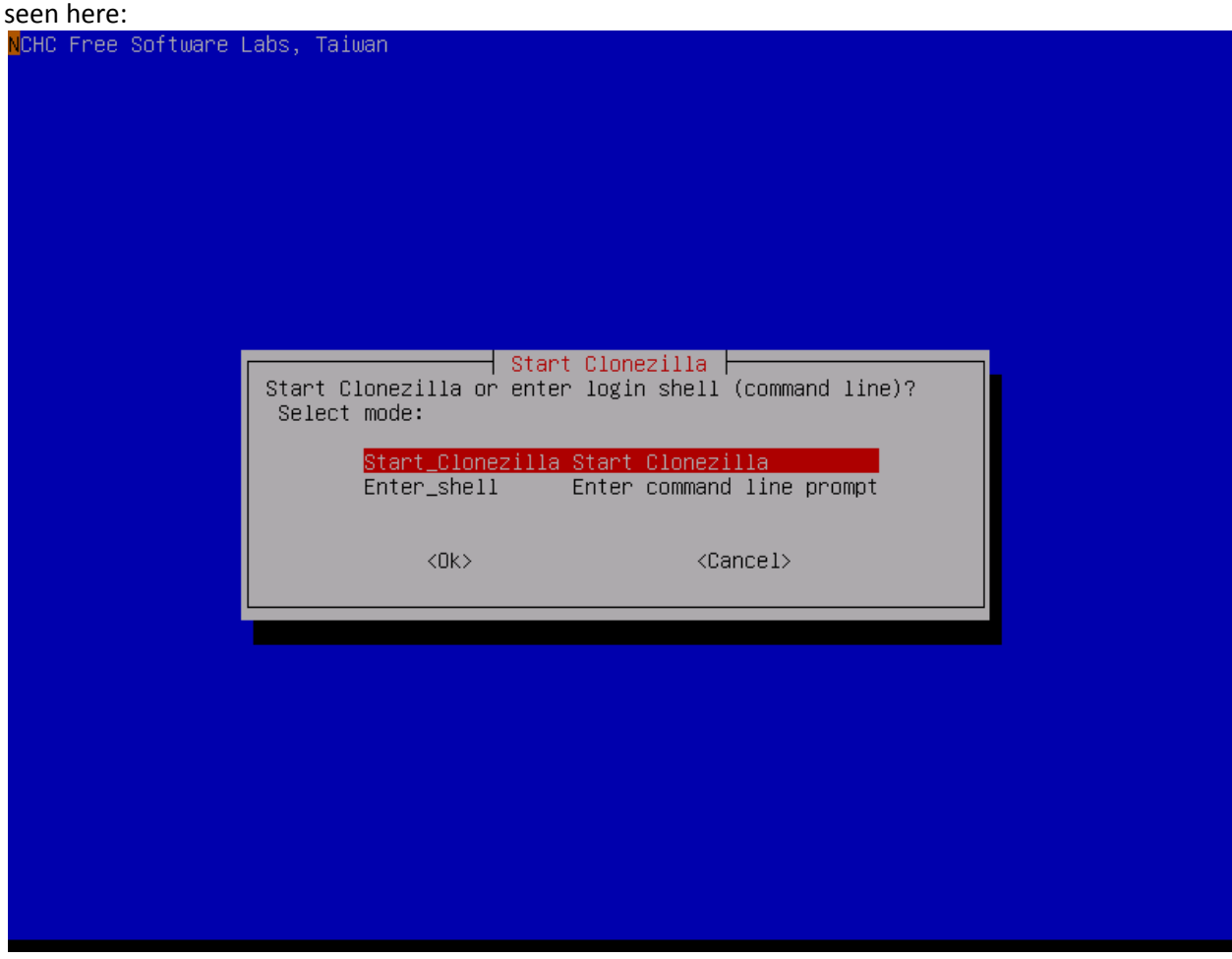

4. Choose the Start\_Clonezilla option.

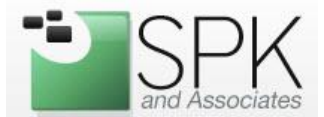

5. Next, you'll be asked to either work with a device to image or device to device. Device to Device is usually used when a separate partition is installed on the workstation. System Administrators can setup a "recovery" partition and rapidly restore a workstation without having to use a network share or other dedicated storage. They could also allow users to restore their own laptop for disaster recovery. For this demonstration, we will be selecting device-image for image restoration on the workstation.

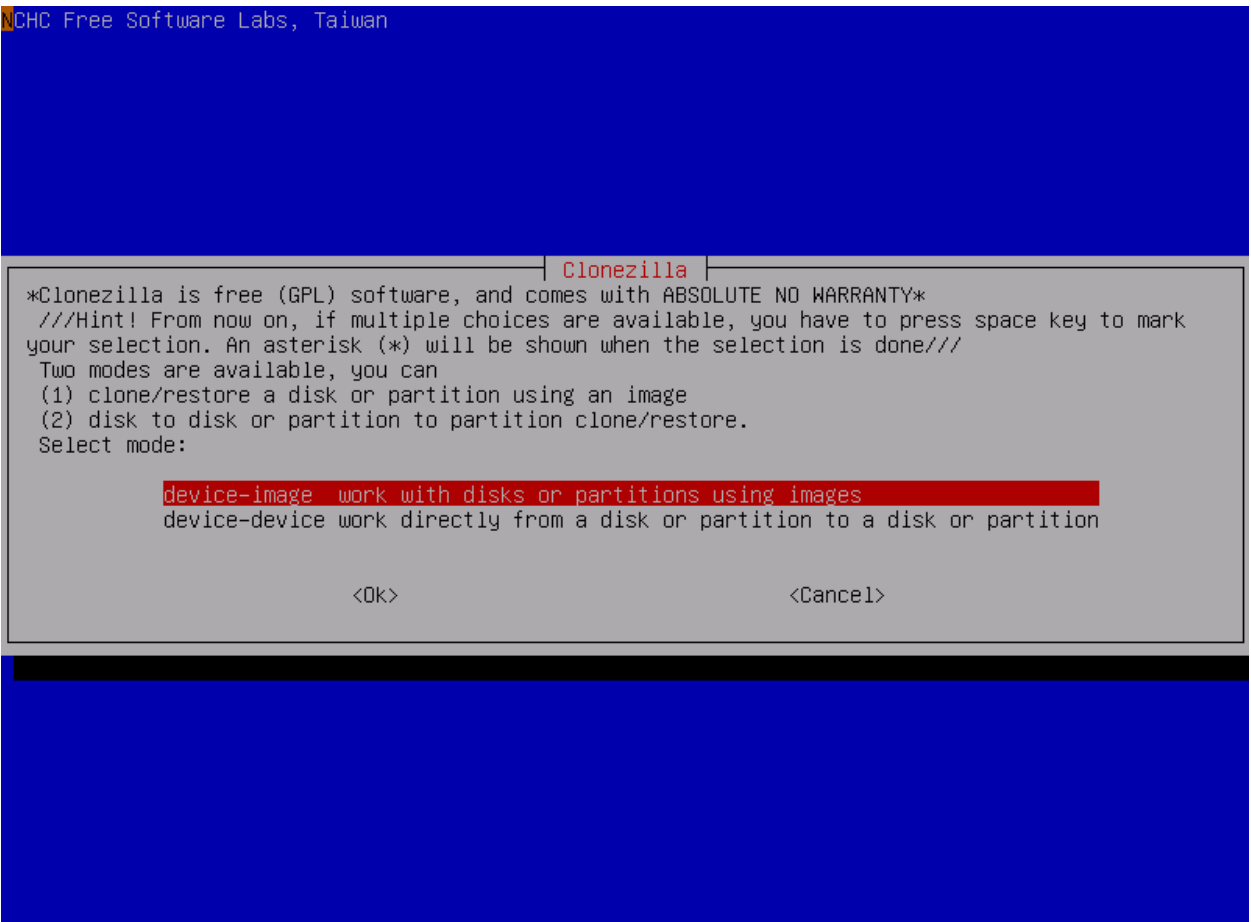

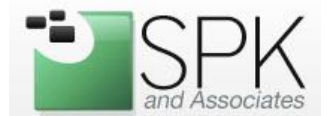

6. After selecting device-image, you will be asked where to store the image you'll be creating. Clonezilla offers several options here:

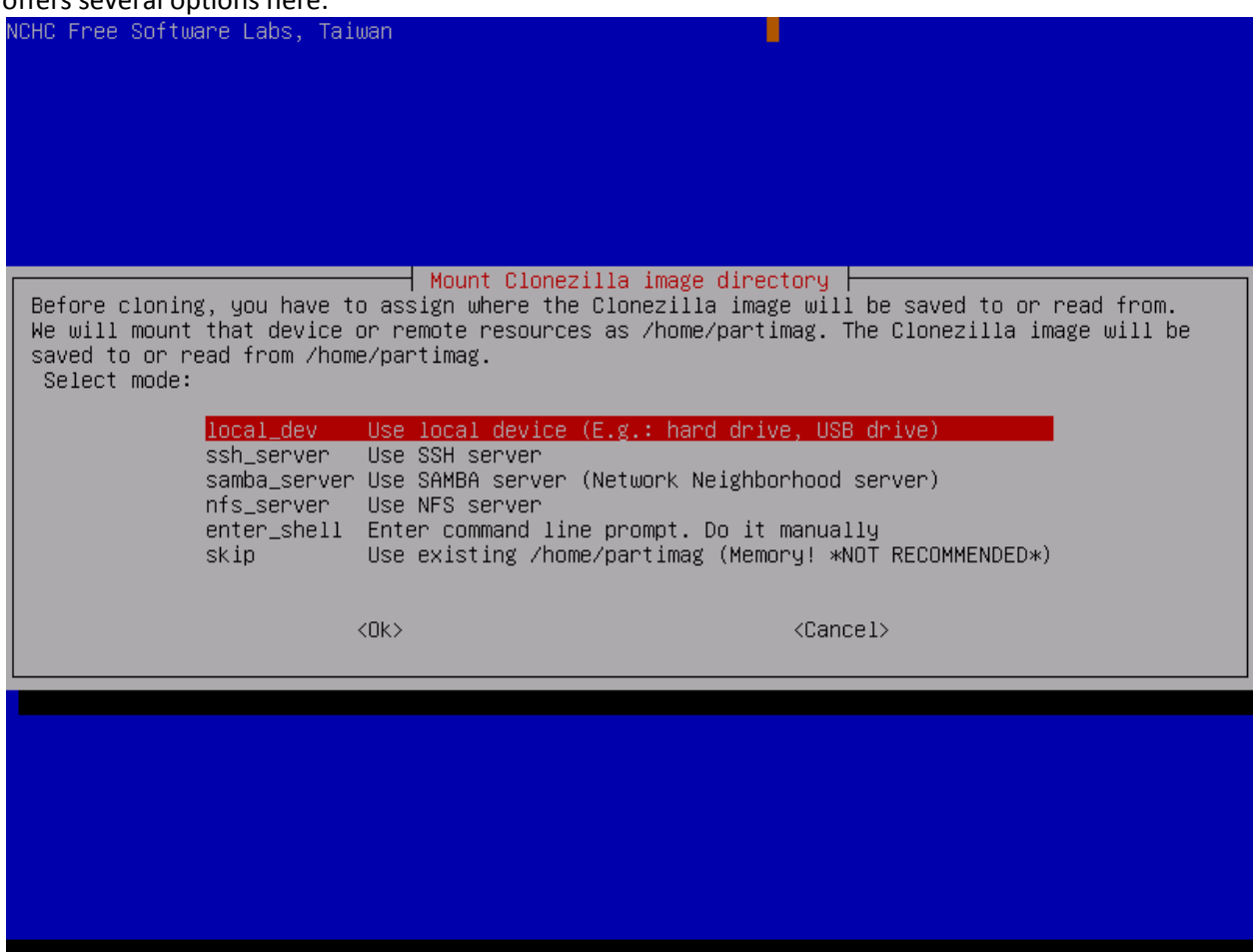

For this example, we'll be using the samba\_server option and will be saving the image to a shared folder on a Windows 2003 server.

7. After selecting the samba server option, Clonezilla will automatically detect the network card(s) in the workstation and allow you to configure a card for your network environment. You can configure the network manually or via DHCP.

8. For the samba\_server option you will have to type in your Windows Domain (or Workgroup), and enter the credentials and path of where you want to save the workstation image. This would be the share name under Windows. It's common to create a share named "images" on your Windows server as that's the default name that Clonezilla looks for when connecting to a Windows machine.

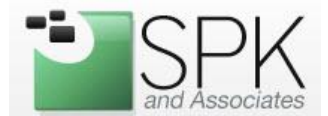

9. After setting up your network and mounting the shared folder, you're ready to choose what action you'd like Clonezilla to perform:

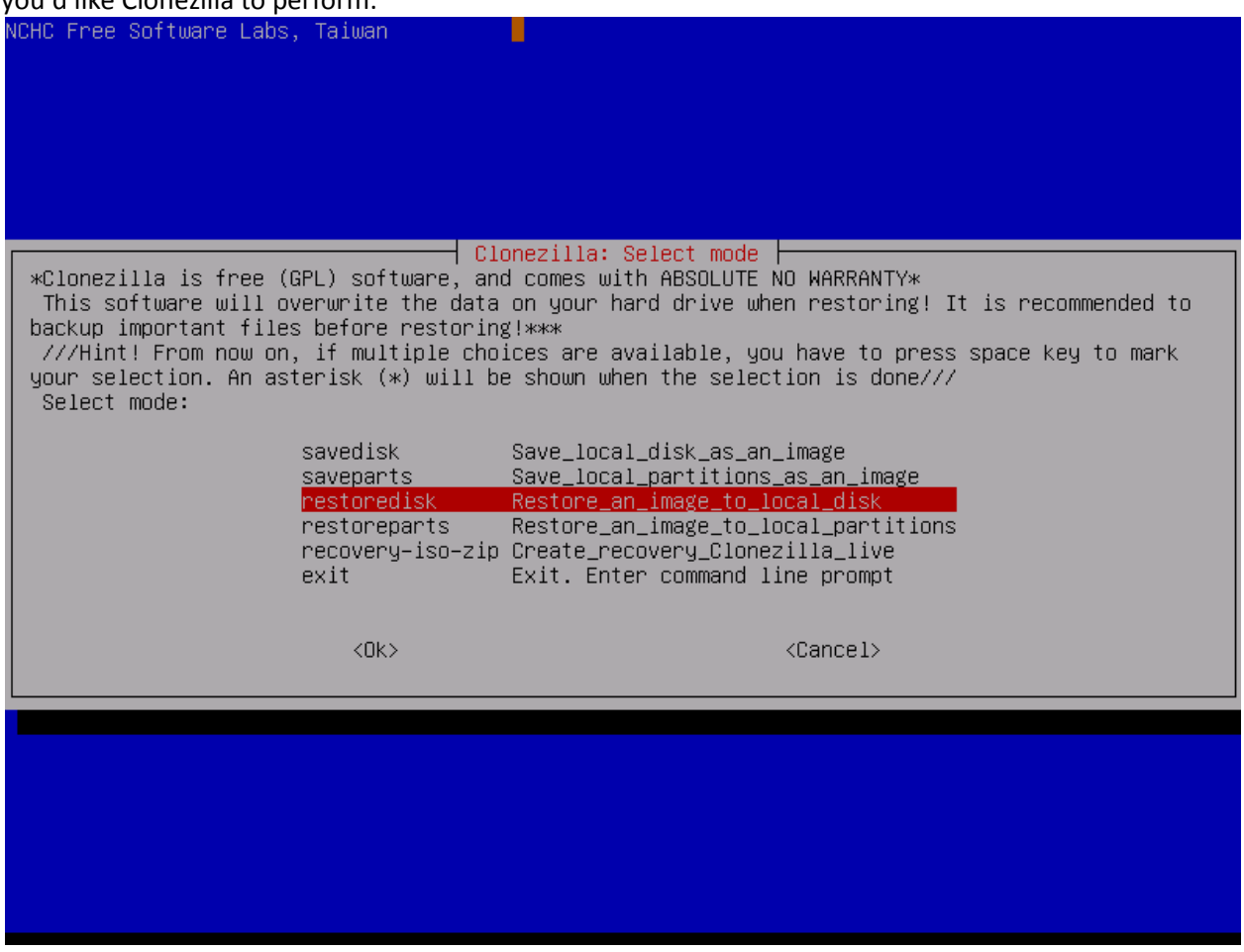

For this example, we'll be choosing the savedisk option.

10. Clonezilla will then prompt you for which partition you want to save, and then for an image name. It's important to name the image something that describes the hardware you are on and partition size. This makes it easy to choose that corresponding image when restoring to a new workstation. You will then get a confirmation that you want to save the partition and after confirming, the image will be saved to the shared folder. Depending on your network speed and disk usage, the process should take around 15-30 minutes to complete. Once it's finished, you now have a standard workstation image!

That's it! The image is now ready to be restored on to any new workstation hardware that matches that image's hardware. The restoration process is very similar to saving, and in the long run will save you a lot of time managing new workstations.

1-888-310-4540 http://www.spkaa.com